### Table des matières

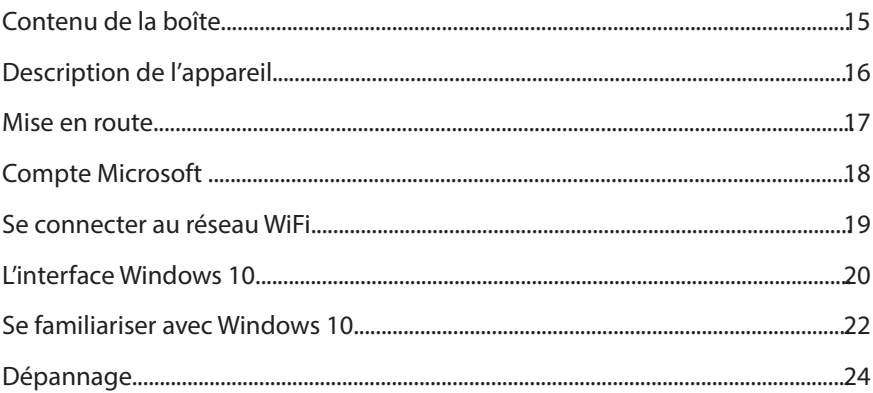

1

Pour plus de détails sur l'utilisation de votre produit, allez sur le lien suivant: https://www.microsoft.com/fr-fr/windows.

Comme nous mettons à jour et améliorons régulièrement nos produits, le logiciel de votre appareil peut présenter une interface ou des fonctionnalités légèrement différentes de celles décrites dans ce guide.

Consultez la déclaration de conformité sur : http://www.archos.com/products/declaration\_conformity. html

Les accessoires fournis sont spécifiques à votre appareil et pourraient ne pas être compatibles avec d'autres produits. Des accessoires non fournis pourraient ne pas fonctionner correctement avec votre appareils.

### **Contenu de la boîte**

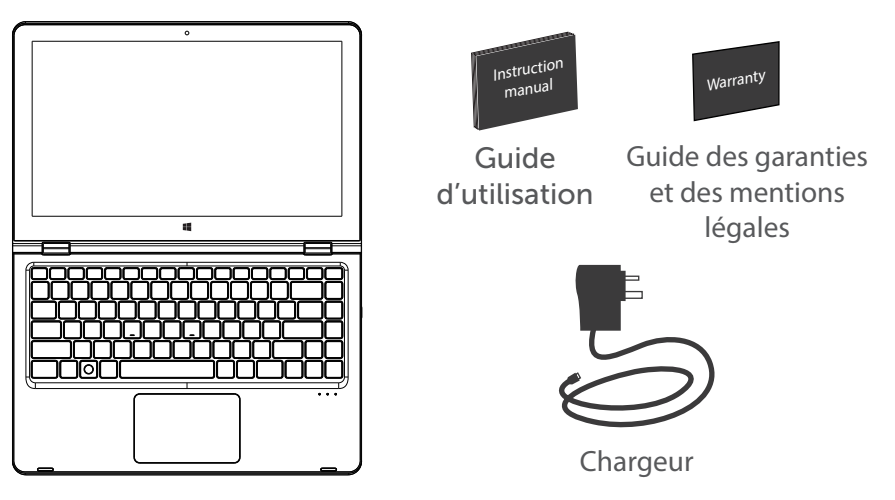

ARCHOS 133 Flip

### **Description de l'appareil**

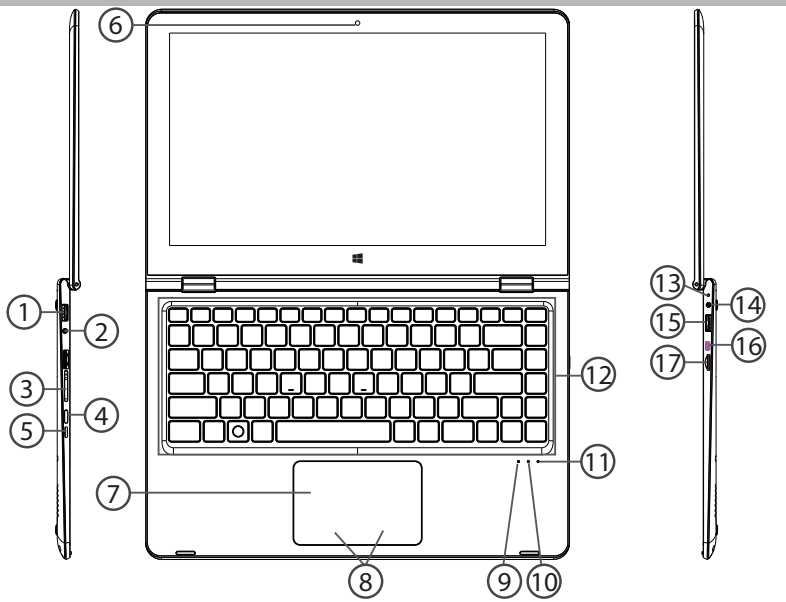

#### Port USB 1

- Entrée jack audio 2
- $\mathfrak{D}% _{k}(G)$ Boutons de volume
- Bouton ON/OFF 4
- $\mathsf F)$ Bouton de verrouillage écran
- Caméra avant 6
- Pavé tactile 7
- $8)$  Boutons du pavé tactile
- LED de démarrage 9
- LED allumé : verrouillage Majuscules 10
- LED allumé : verrouillage pavé tactile  $\mathbb U$
- Boutons du clavier (12)
- LED de charge <u>ഏ</u>
- Connecteur d'alimentation 14
- Port USB 15
- Port Micro-HDMI (16)
- Lecteur de carte Micro-SD 17

# **Différentes positions de l'écran**

L'angle d'ouverture du panneau d'affichage peut aller jusqu'à 360 degrés.

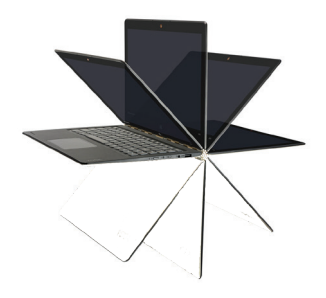

**Mode portable**

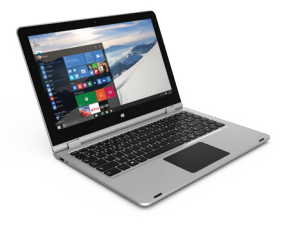

### **Mode cinéma**

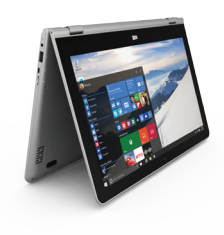

**Mode tablette**

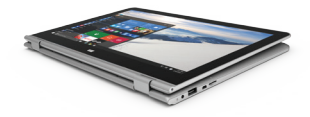

### **Mise en route**

### Charger l'appareil

Connectez le chargeur fourni au connecteur d'alimentation de l'appareil et à une prise murale. Vous pouvez utiliser votre appareil pendant le chargement.

#### Allumer l'appareil

Appuyez sur le bouton ON/OFF pendant 2 à 3 secondes.

#### Paramètrage initial

La première fois que vous démarrez l'appareil, l'écran de démarrage Windows sera le premier écran affiché. Suivez les instructions à l'écran afin de procéder à une installation complète du système. Nous vous recommandons fortement de créer un compte Microsoft afin de profiter des nombreuses fonctionnalités.

## **Compte Microsoft**

Un compte Microsoft est composé d'une adresse email et d'un mot de passe utilisés pour s'identifier dans Windows. C'est gratuit et facile à paramètrer, en outre vous pouvez utiliser n'importe quelle adresse email ou créer une nouvelle adresse. Par exemple : vous pouvez utiliser un compte Outlook, Gmail ou Yahoo! pour votre compte Microsoft.

Avec un compte Microsoft, vous pouvez :

-télécharger des applications à partir de la boutique Windows.

-sauvegarder tous vos fichiers et données importants sur l'espace de stockage cloud fourni gratuitement.

-relier vos comptes des réseaux sociaux à l'application People et vous aurez accès donc aux informations de vos amis ainsi qu'aux mises à jour de leur statut en un seul endroit.

#### S'enregistrer avec un compte Microsoft

Cliquer sur Paramètres > Comptes > Votre compte > Se connecter avec un compte Microsoft. Il pourra vous être demandé de vérifier votre mot de passe actuel.

#### ASTUCE : paramètrer d'autres comptes

Si plus d'une personne utilise l'appareil, chaque personne devrait avoir son propre compte. Chacun pourra s'identifier et personnaliser son espace avec un fond d'écran, des applications favorites, une boîte de réception d'emails, et plus encore. Pour vos enfants, vous pouvez paramètrer un compte enfant avec plus d'options de sécurité —avec ou sans email— de telle sorte que les enfants consultent que ce que vous voulez qu'ils consultent sur l'appareil.

# **Se connecter à un réseau WiFi**

### ATTENTION: Assurez-vous d'être dans une zone WiFi

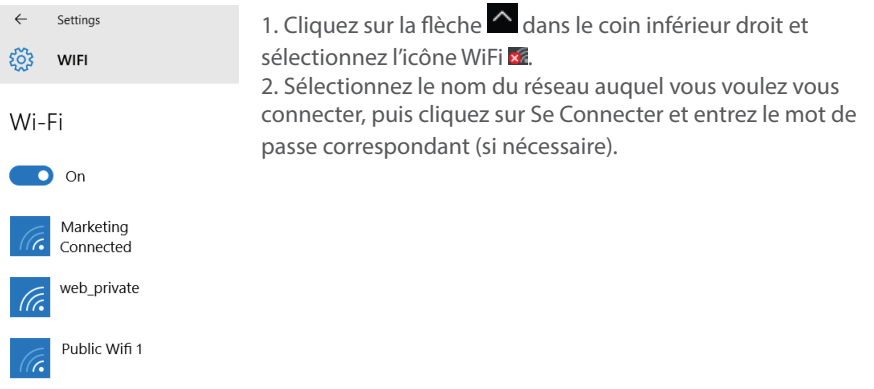

#### ASTUCES :

- Pour obtenir le mot de passe correct (ou les réglages) du réseau WiFi, contactez le fournisseur

d'accès à Internet.

- Si vous désirez vous connecter à un réseau à chaque fois qu'il est à portée, cochez la case "Se connecter automatiquement".

## **L'interface Windows 10**

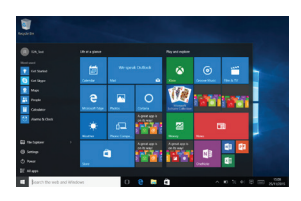

#### Ecran d'accueil :

L'écran d'accueil Windows est le point d'accès en un click à tous vos sites et applications favoris. Pour accéder à l'écran d'accueil Windows, appuyez sur le bouton Windows de votre clavier ou cliquez sur le bouton Windows en bas à gauche de l'écran.

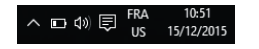

Vous avez deux options d'affichage à l'écran : Cliquez sur l'icône  $\Box$  dans le coin inférieur droit de l'écran afin d'afficher le centre des notifications, puis sélectionnez activer/désactiver le mode tablette.

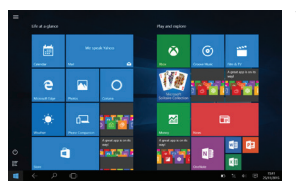

Vous pouvez personnaliser votre écran d'accueil.

# **L'interface Windows 10**

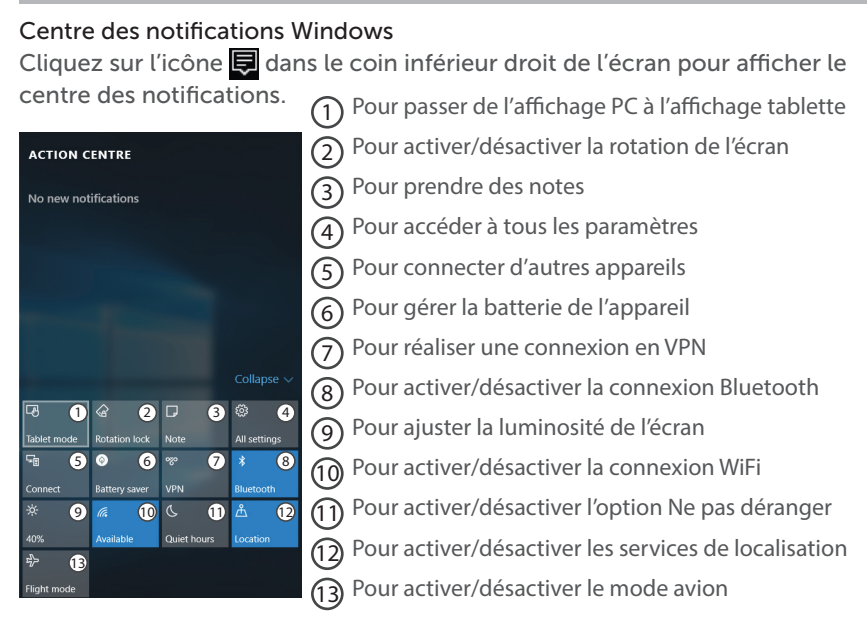

# **Se familiariser avec Windows 10**

### Eteindre l'appareil

Lors de l'extinction de l'appareil, aucune donnée n'est sauvegardée et l'appareil affichera l'écran principal au prochain démarrage.

Si vous avez saisi des données, sauvegardez-les sur le stockage interne ou un autre espace de stockage.

1. A gauche de l'écran, cliquez sur le bouton Windows.

2. Cliquez sur le bouton Démarrer  $(1)$ , puis sur Arrêter.

OU maintenez appuyé le bouton physique  $\circlearrowright$  pendant 2 à 10 secondes jusqu'à ce que l'écran affiche 'Faire glisser pour éteindre votre PC'. Utilisez le pavé tactile pour faire glisser.

#### Personnaliser les tuiles de l'écran d'accueil Windows

Epingler des icônes

Utilisez le pavé tactile et les boutons du pavé tactile afin de sélectionner l'icône à déplacer de la liste des applications vers l'écran d'accueil.

Déplacer des icônes

Si vous voulez déplacer une icône, utilisez le pavé tactile et les boutons du pavé tactile pour sélectionner l'icône afin de la positionner sur l'emplacement souhaité.

Plus d'options avec les icônes

# **Se familiariser avec Windows 10**

Utilisez le pavé tactile et le bouton droit du pavé tactile pour cliquer sur une tuile et afficher les options.

### Naviguer entre des applications ouvertes

Vous pouvez naviguer entre des applications ouvertes. Cliquez sur l'icône

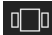

**non** en bas à gauche de l'écran.

### Ajouter ton compte email

1. Cliquez sur la tuile Email à partir de l'écran d'accueil.

2. Sélectionnez le type de compte à ajouter, enregistrez-vous et suivez les instructions à l'écran.

#### Contacts : ajouter des contacts

L'application Contacts est votre carnet d'adresses. Tous les contacts de vos différents carnets d'adresses sont réunis en un point, vous obtenez les dernières informations publiées par vos amis et vous synchronisez vos contacts des réseaux sociaux.

1. Cliquez sur l'application Contacts.

2. Sélectionnez le type de compte à ajouter, enregistrez-vous et suivez les instructions à l'écran.

### OneDrive: Votre espace de stockage personnel

OneDrive est un espace de stockage dématérialisé et en ligne qui est accessible avec un compte Microsoft. Il est accessible à partir de n'importe quel appareil. Lorsque vous sauvegardez vos documents, vos photos et d'autres fichiers sur OneDrive, vous pourrez les consulter à partir de n'importe quel autre appareil connecté à Internet.

1. Cliquez sur l'application OneDrive.

2. Sélectionnez le type de compte à ajouter, enregistrez-vous et suivez les instructions à l'écran.

#### Verrouillage du Pavé tactile

Utilisez la touche FN et la F12 pour verrouiller le pavé tactile afin de le rendre inactif.

# **Dépannage**

### Si votre appareil ne s'allume pas :

Chargez votre appareil et mettez-le en marche normalement.

Si vous désirez prolonger la durée de vie de la batterie :

Diminuez la luminosité de l'écran et coupez les connexions sans fil qui ne sont pas utilisées.

Si votre appareil fonctionne au ralenti :

Fermez les applications qui ne sont pas utilisées.

#### Si votre connexion WiFi est faible :

Assurez-vous de ne pas être loin du point d'accès WiFi.

Réinitialisez et redéfinissez les paramètres de connexion.

Contactez votre fournisseur d'accès WiFi.

Vérifiez la disponibilité de mises à jour Windows et installez-les à partir de Paramètres > Mise à jour et sécurité > Windows Update.

#### Si vous voulez restaurer votre produit (Effacer tous les paramètrages? Mot de passe oublié?)

1. A partir du centre des notifications, cliquez sur Paramètres > Mise à jour et sécurité > Récupération

A partir de cet emplacement, vous pouvez réinitialiser le PC en conservant vos fichiers ou en les supprimant.

National restrictions

This device is intended for home and office use in all EU countries (and other countries following the EU directive 1999/5/EC) without any limitation except for the countries mentioned below:

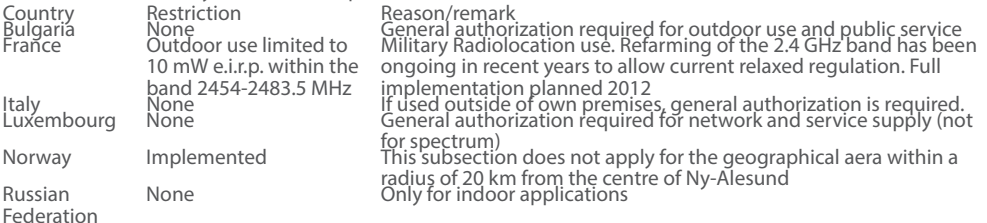

Note: Frequency 2454-2483.5MHZ are restricted to indoor use in France.

Consult the declaration of conformity on http://www.archos.com/products/declaration\_conformity.html

Archos company (Contact adress : ARCHOS SA 12 Rue Ampère 91430 Igny France) declares that this device is in compliance with the essential requirements and other relevant provisions of Directive 1999/5/EC: http://www. archos.com/support/download/conformity/CE\_DOC\_AC133FL.pdf

Par la présente, ARCHOS (adresse de contact : ARCHOS SA 12 Rue Ampère 91430 Igny France) déclare que l'appareil est conforme aux exigences essentielles et aux autres dispositions pertinentes de la directive 1999/5/ CE. La déclaration de conformité peut être consultée sur le site : http://www.archos.com/support/download/ conformity/CE\_DOC\_AC133FL.pdf

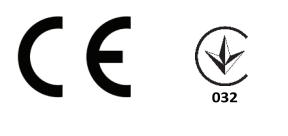